# Installing with Administrative Image

## **Introduction**

If you are installing SolidWorks on multiple computers, you can create an administrative image and then deploy the application to other computers. An administrative image allows configurable installations of SolidWorks products from a single network location.

You can install the administrative image from any computer on the network, including a client computer.

- The administrative image must be in a shared folder.
- If you include all products, the administrative image disk space requirements can be 7GB or more.
- If you update the share name when you upgrade the administrative image, the client upgrades automatically the next time the application is started.
- Clients must have administrative privileges on their computers, unless the Run the installation as a different user option is specified for the client installation.
	- o This option is not supported on Windows Vista or later.

## Creating an Administrative Image from SolidWorks Installation Manager

- 1. Start SolidWorks Installation Manager (as described under Initiating SolidWorks Installation).
- 2. On the Welcome screen, select Administrative image.
- 3. Create a new image using default settings.
	- $\circ$  Create the image using the default configuration settings (that is, not based on the settings currently established for an existing administrative image at your site).

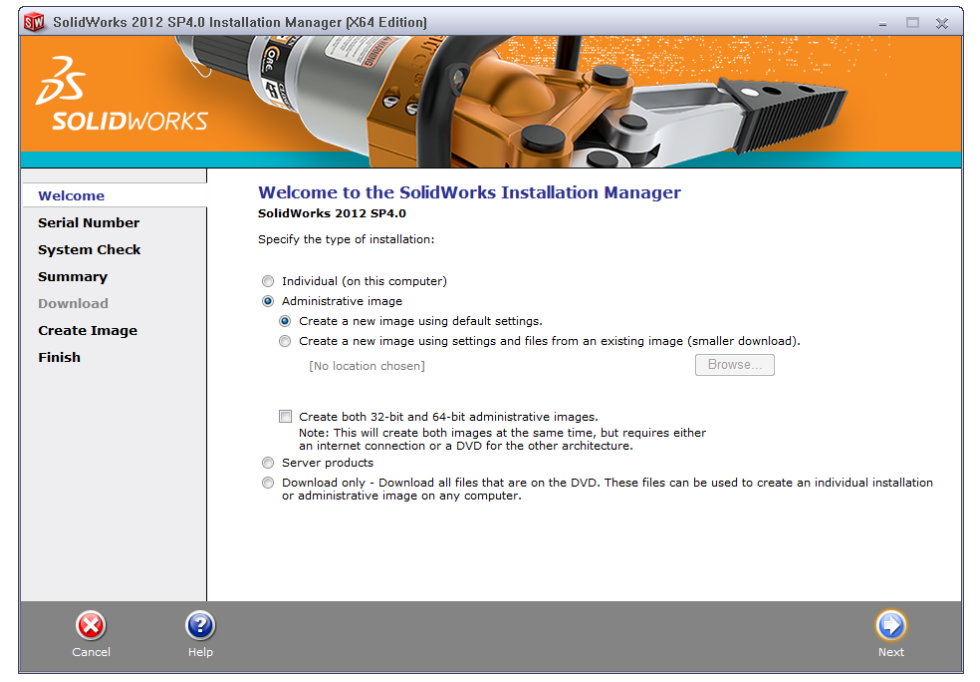

## **www.solidapps.co.uk**

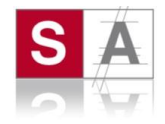

4. Enter the serial number (if required), then click Next.

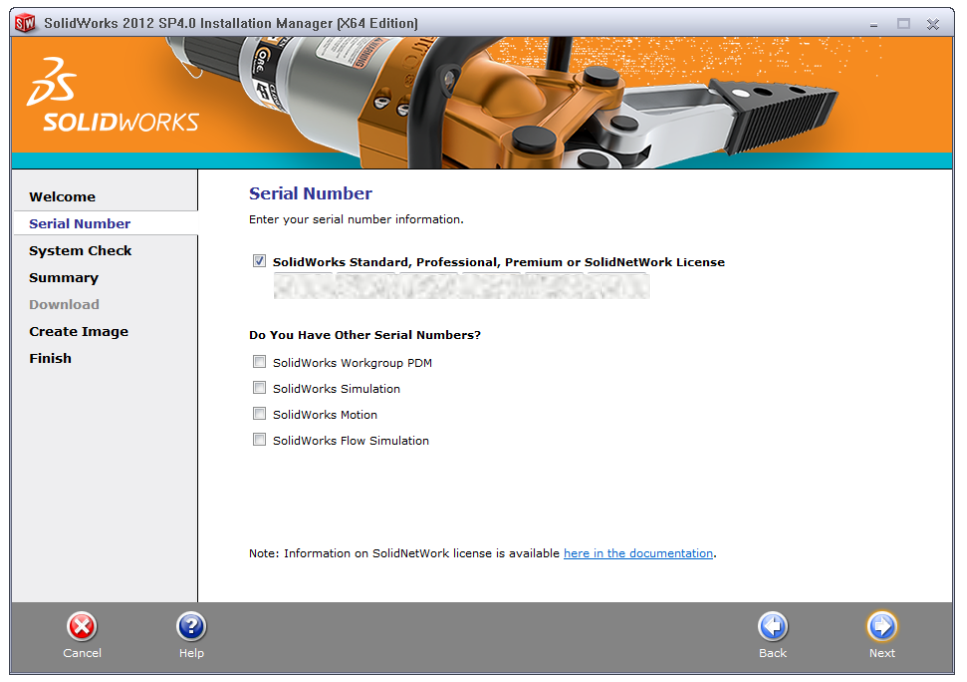

5. Click the CHANGE option for the "Administrative Image Location"

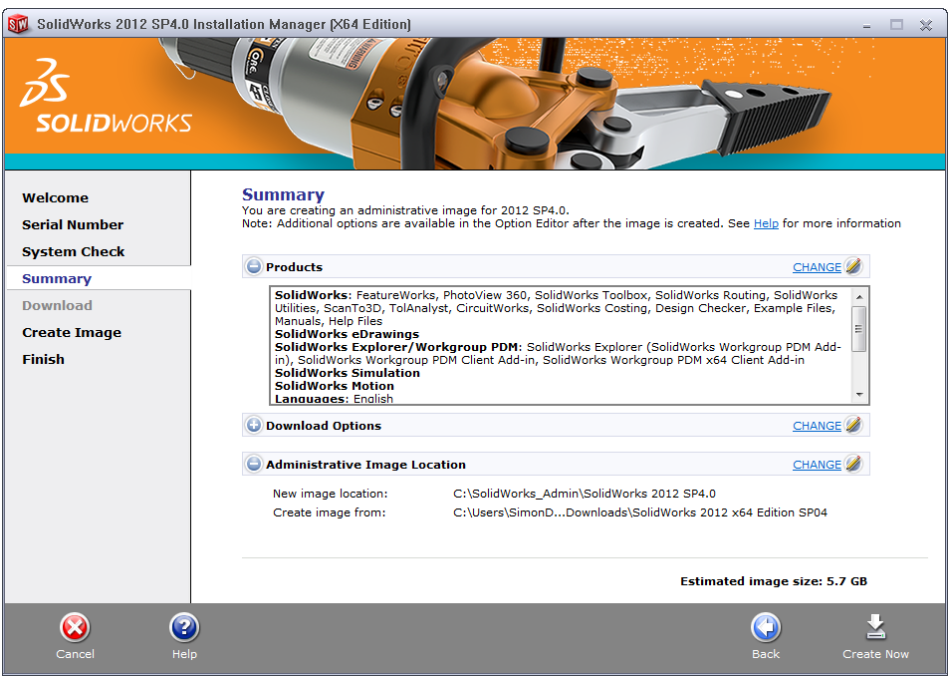

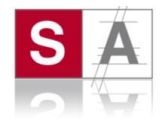

6. Click the Browse… button and set a shared location, and then click "Back to Summary".

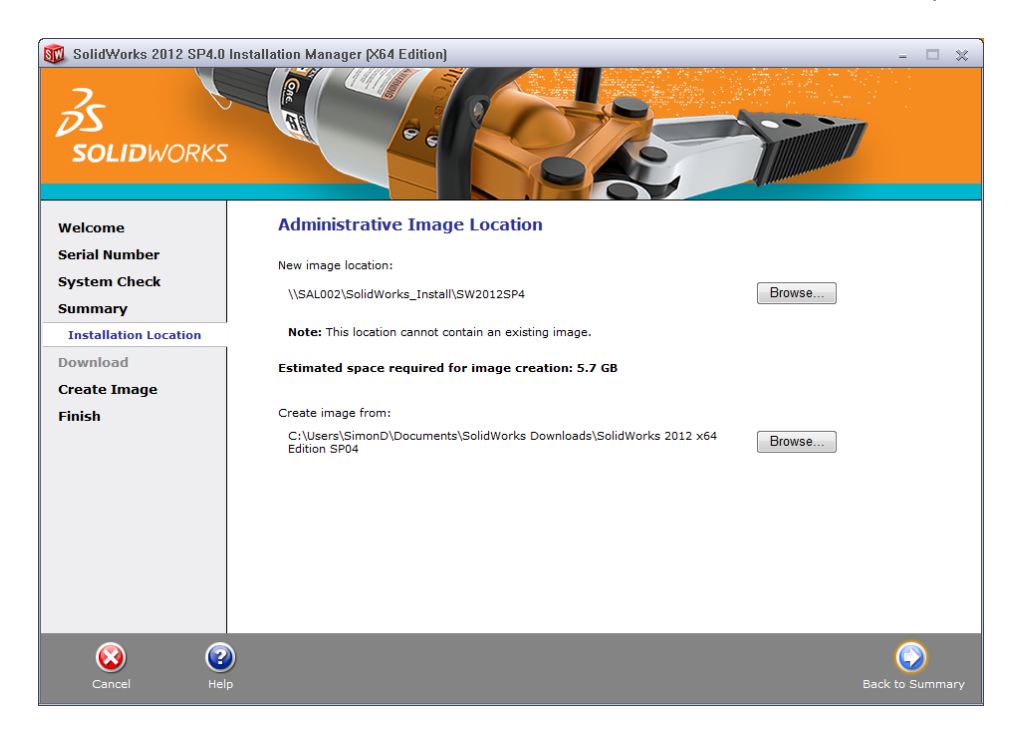

7. Click "Create Now" to start the image creation process.

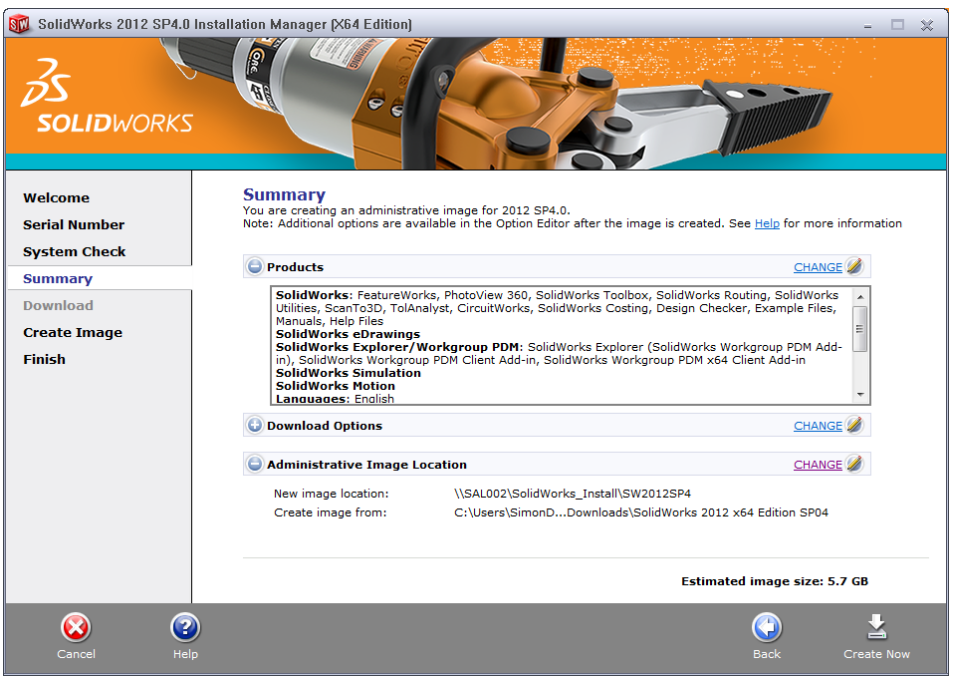

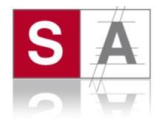

8. Once the image is created, click "Customize Image" to start the Administrative Image Option Editor.

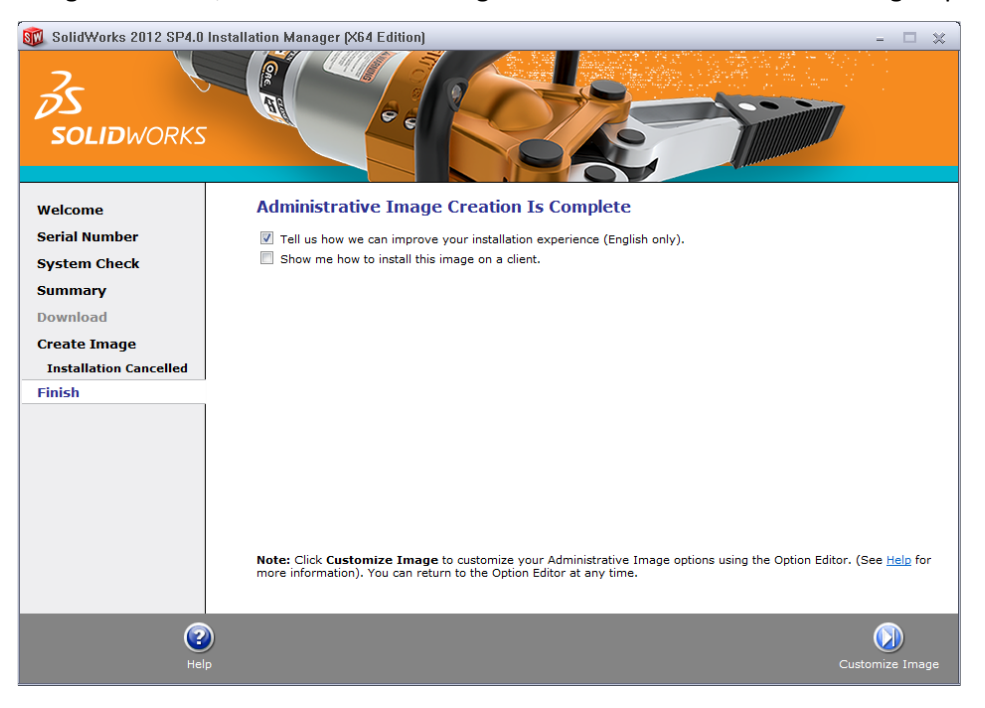

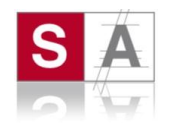

## Administrative Image Option Editor

The Administrative Image Option Editor lets you customize installation parameter settings in an administrative image for individual machines and for groups of machines.

After creating an administrative image, SolidWorks Installation Manager asks you to start the Option Editor. You can also start the Option Editor by double-clicking sldAdminOptionEditor.exe in the administrative image folder.

To specify different installation configurations for groups of machines or individual machines, add groups and machines in the Option Editor and then specify the installation options for those groups and machines.

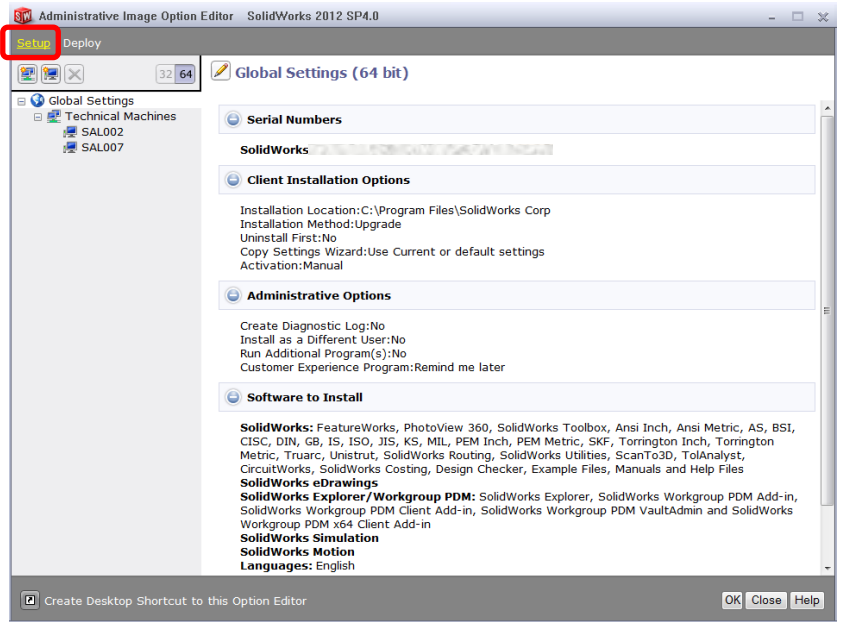

#### *Adding and Deleting Groups and Machines*

The Administrative Image Option Editor lets you specify different installation configurations for groups of machines and for individual machines.

For example, you might want to configure several machines to use a particular subset of the product components available in the image while another group might use a different subset of product components. Even though you are using one administrative image, the Option Editor group settings enable you to install different product subsets to different groups of machines.

To add a group, right-click Global Settings, click Add Group, and then enter the group name.

To add machines, right-click an existing group or Global Settings, and then click Add Machine. If you right-click an existing group, machines are added to that group. Otherwise, they are added at the top level. Enter one or more machine names under Machine Name. Multiple machines can be separated by a line break, space, tab, comma, period, colon, or semi-colon. You can copy and paste a list of machine names from an external file. Machine names cannot include domain qualifiers. For example, pluto.solidworks.com is invalid. Click Add Multiple Machines to select machines from the network.

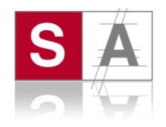

#### *Administrative Image Option Settings - Setup*

The Option Editor enables you to specify option settings for individual clients or groups, including serial numbers, client installation options, which software components to be installed, and toolbox location.

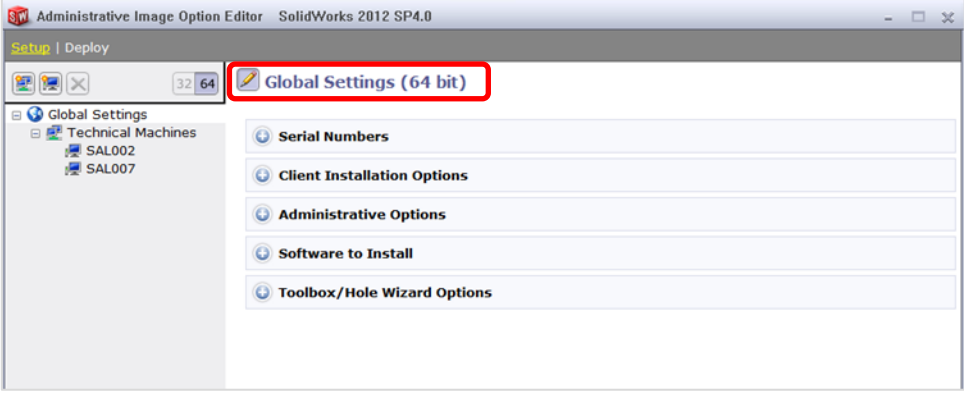

#### **Serial Numbers**

Enter the serial numbers for products to be installed on client machines.

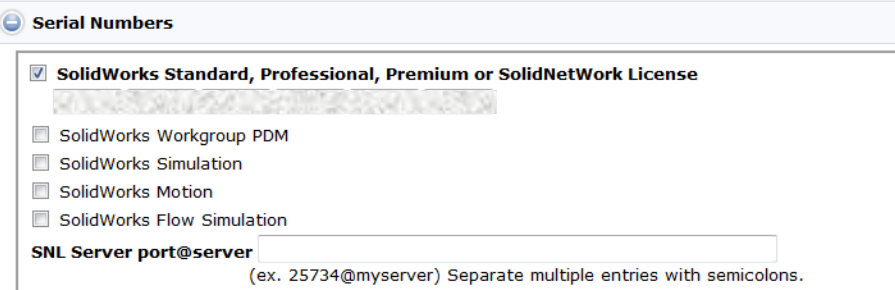

Because there are multiple ways to purchase SolidWorks products, some serial numbers can cover two or more products. For example, a SolidWorks serial number might enable you to install SolidWorks Simulation without entering a separate SolidWorks Simulation serial number. In addition, some products do not require a serial number.

If you are managing licensing using SolidNetWork Licensing, in the first serial number field, enter the SolidNetWork serial number. In the SNL Server **port@server** field, enter the SolidNetWork License Manager server name and port in the form nnnnn@servername. Separate multiple entries using semicolons.

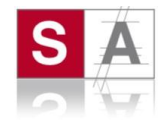

#### **Client Installation Options**

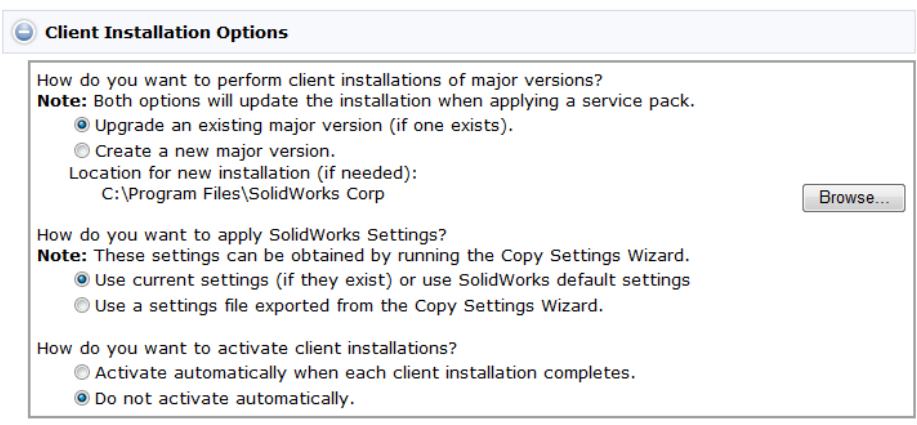

#### **Administrative Options**

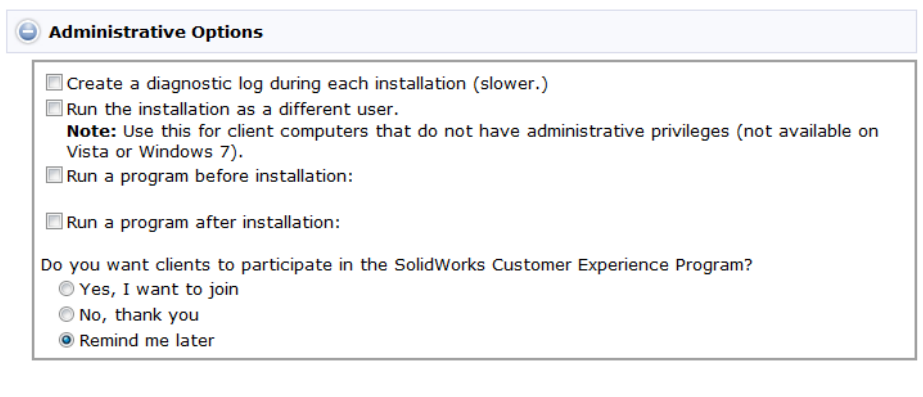

#### **Software to Install**

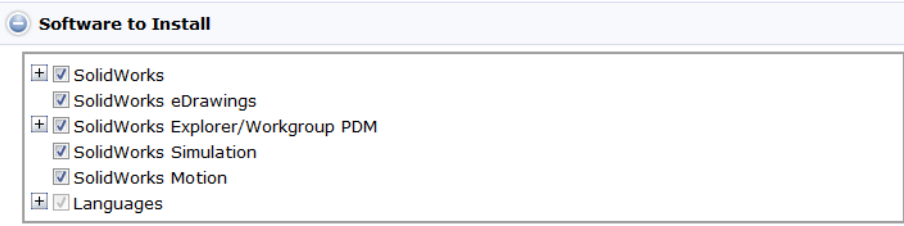

You can specify what SolidWorks product components to install.

- Selecting the check box next to the product component specifies that the component is installed during the client installation.
- Clearing the check box specifies that the component is not installed.
- If a component has optional installation sub-components in it, a + icon appears next to the component. To see the available sub-components for a component, click the + icon.
- If a component has been expanded to show optional sub-components, a icon appears next to the component. To collapse the sub-component listing, click the - icon.

The Languages specification limits the languages that are installed for the SolidWorks product only. Other product installations are not affected by this specification. For example, SolidWorks eDrawings®, SolidWorks Workgroup PDM, and SolidWorks Explorer install all languages.

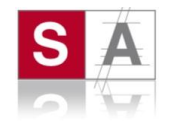

#### **Toolbox Options**

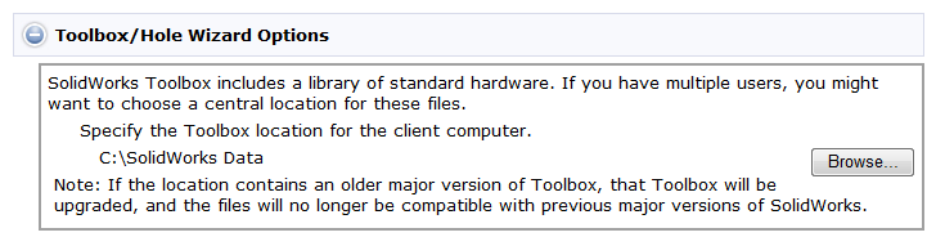

You can specify which standards to support and the default Toolbox location for client installations.

It is common to have multiple users accessing a shared Toolbox, typically through a network location (for example, a UNC path, a shared folder, or a common network drive specification).

If the location contains an older major version of Toolbox, the client installation will upgrade that Toolbox to the new major version. The files will no longer be compatible with previous major versions of SolidWorks. If you want to retain the Toolbox for the older SolidWorks version (for example, if some clients might continue using the older version), you must specify a different Toolbox network location for clients that are upgrading to the newer version.

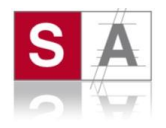

#### *Deploying Installations from the Option Editor*

You can deploy installations directly from the Option Editor using email instructions to start the installation. You must change the administrative image installation directory to a Windows shared directory, so it is available through a network location (for example, \\machine\shared\_directory).

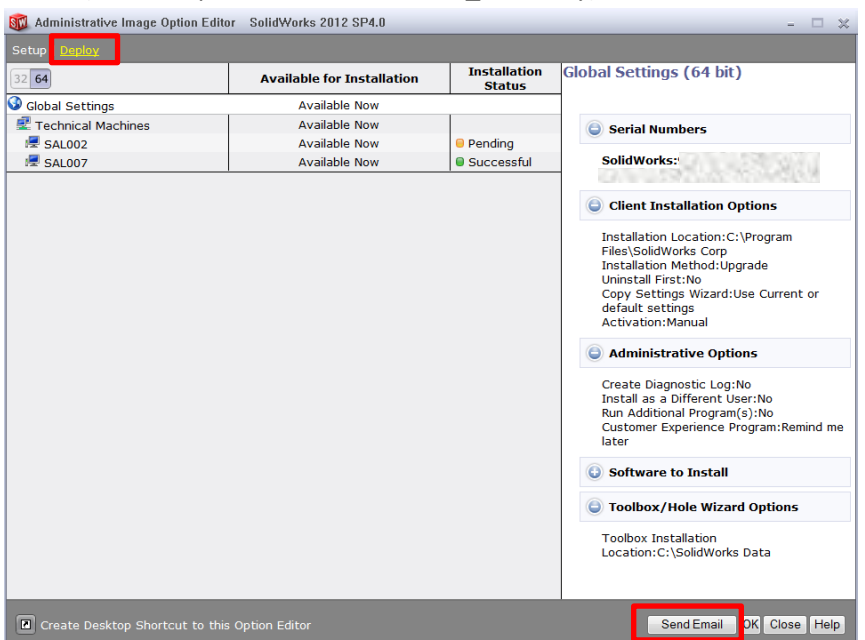

- 1. In the Option Editor, click Deploy.
- 2. If you have 32-bit and 64-bit images configured for this administrative image installation directory, click 32 or 64 to view the machines for the 32-bit or 64-bit image.
	- o Installation availability and status for each machine appears.
- 3. Click Send Email.
- 4. Specify the network path to the administrative image installation directory.
	- $\circ$  Typically, the directory path to the administrative image installation directory is shown initially as a Windows file path (for example, C:\SolidWorks Admin\SolidWorks 2012 SP04). The dialog box indicates this path is not a network path.
	- o Click Browse to specify the network location for this administrative image installation directory.
	- o Navigate to the computer where the administrative image is installed, and select the Windows shared directory specified for the administrative image installation directory.
	- $\circ$  Do not navigate inside the administrative image shared directory (for example, into the 32bit or 64bit subdirectories).
	- o Click OK.
	- o The dialog box indicates "This path is a network path".

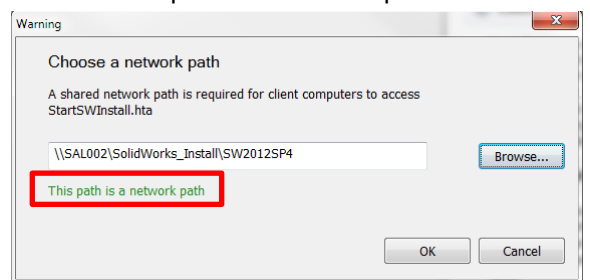

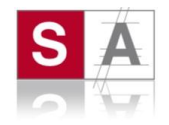

o An email is created to instruct the machine owner how to install from the administrative image using the network location for the StartSWInstall.hta file in the administrative image.

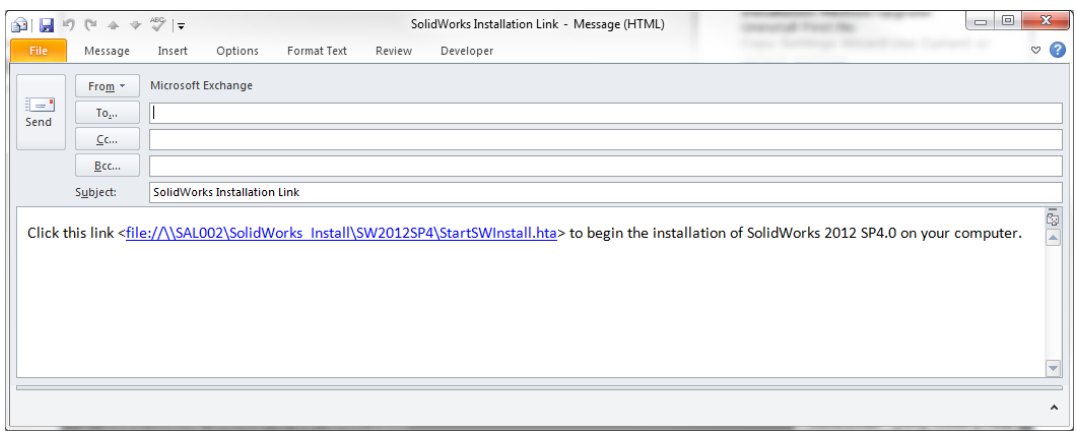

5. Send the email to the users responsible for installing SolidWorks.

Users can double-click the link to the network location for StartSWInstall.hta in the email to install SolidWorks from the administrative image.

In the Option Editor, Installation Status shows:

- **Pending** The user has not yet run the Installation on this machine.
- **Successful** The user successfully completed the installation on this machine.
- **Failed** The user ran the installation on this machine, but it failed.

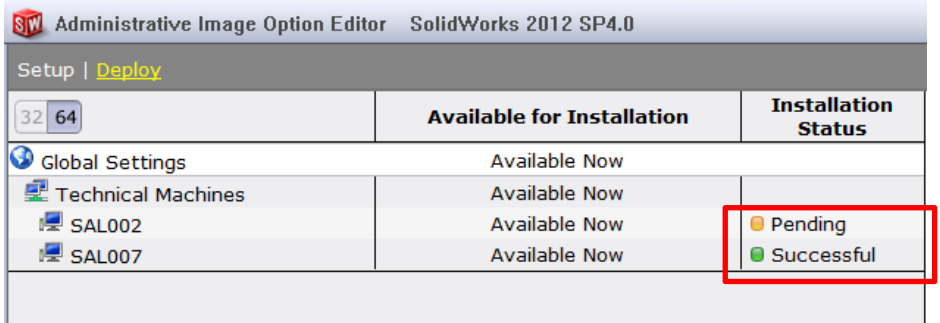

### **Using a Mapped Drive to Deploy an Administrative Image**

A UNC path (\\machine\_name\share\_name) is the recommended method for specifying a network location for the administrative image installation directory. However, you can use a mapped drive as the location for the StartSWInstall.hta file in the administrative image (for example, U:\StartSWInstall.hta), provided the installing users all have that same drive letter mapped to the administrative image shared directory.